学术会议平台注册参会人员使用说明

### 1. 参会注册流程

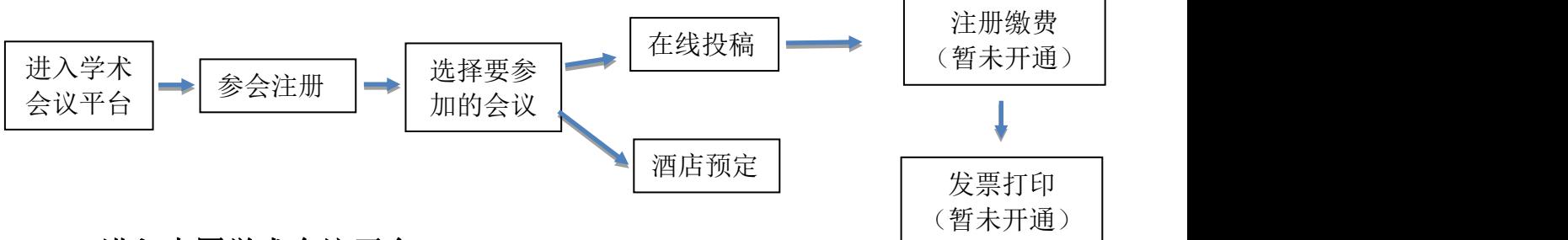

## 2. 进入中国学术会议平台

用户直接通过中国动物学会学术会议平台网站

http://czsmeeting.bitcast.org.cn/,选择拟参加的会议,点击【参 会报名】

#### 3. 参会注册与登录

#### 3.1 参会注册

1)若未注册用户则需点击网址首页的【参会注册】,进入注册页 面,如图 1 所示:

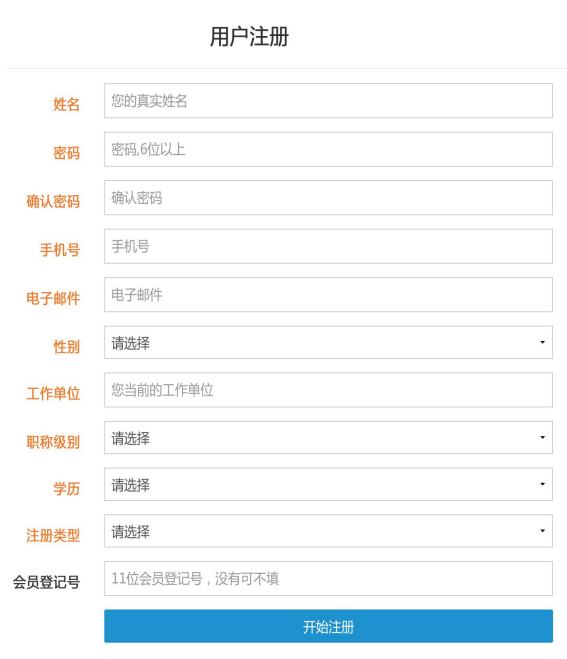

图 1 参会注册

2) 注册成功后自动跳转进入会议系统,点击【参加本会】,如图 2 所示:

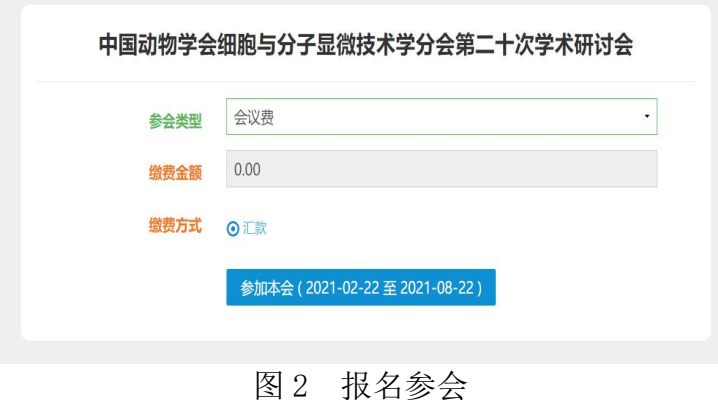

## 3.2 用户登录

1)登录页面

用户点击 http://czsmeeting.bitcast.org.cn/ 进入会议系统官网, 选择拟参加的会议,点击【参会报名】(图 3),或在会议首页点击【我 要登录】(图 4)进入会议平台登录窗口登录。

# |■ 第三次联合学术年会暨生殖生物学分会第十七次学术年会和 生殖科学专业委员会第三届学术交流会

9广西壮族自治区桂林市 ■ 2019年06月27日~09月30日 ▲ 参会报名 11 在线投稿 1■ 酒店预定

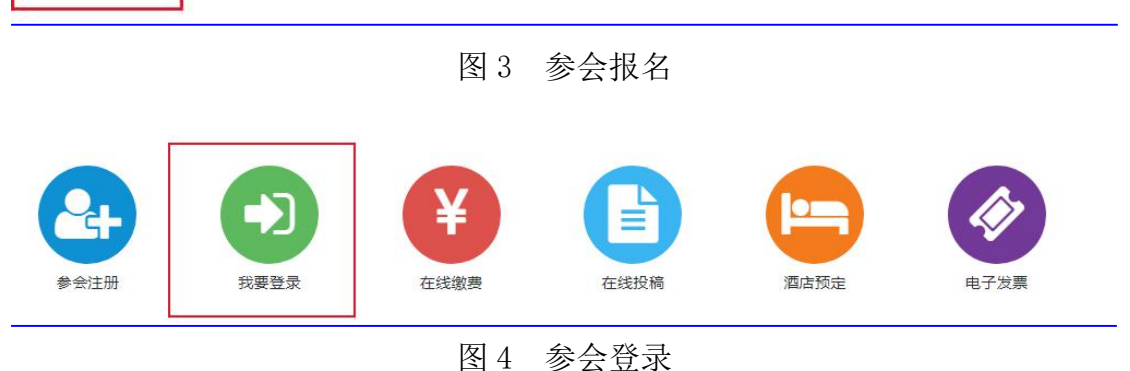

2) 在弹出窗口(图 5)输入用户名,密码,点击【登录】,如果输 入错误的密码则弹出错误提示,若忘记密码,请点击忘记密码,按照 提示找回密码。

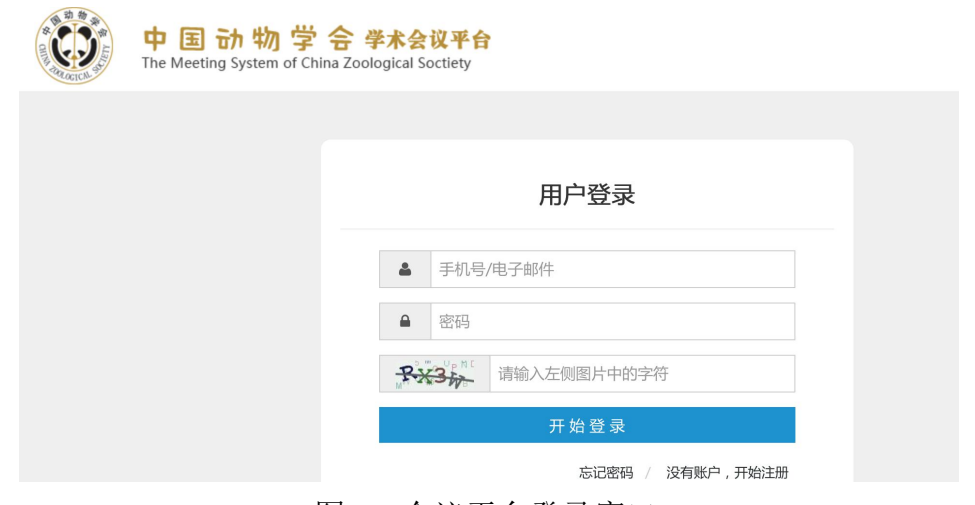

图 5 会议平台登录窗口

3)用户登录后,页面将跳转至【个人中心】(图 6),页面左侧菜 单栏中可进行个人资料完善(图 7)、注册会议酒店预订、会议投稿 以及发票设置(请务必填写要开具发票单位和纳税人识别号)。

| □ 《 ○我的桌面 <sup>② 个人信息 ×</sup>                                                                                                    |            |
|----------------------------------------------------------------------------------------------------|------------|
|                                                                                                    | $\gg$<br>G |
| $\infty$<br>欢迎张三 登录中国动物学会学术会议平台,参加 "中国动物学会细胞与分子显微技术学分会第二十次学术研讨会"!。<br>$\mathbb{G}$<br>在这里您将实现一站式的会议报名、在线缴费、论文摘要提交、打印发票、个人信息自助更改等便捷功能,这些流程只需要几分钟完成;您还能通过手机第一时间接收到会议的最新信息。希望"理工中捷"<br>能为你提供周到的服务! 祝您参会愉快!!<br>$\mathbb{H}^1$ |            |
| $\odot$<br>+ 参会注册<br><b>⑤ 我的缴费</b>                                                                                                    |            |
| $\overline{\gamma}$<br>您已参加了 <mark>1个会议,其中1个会议正在进行中。</mark><br>$^{\circledR}$<br>缴费日期: iii ~                                                                                                    |            |
| 当前, 还有 0 个会议可参加, 您可以点击 <mark>, 我的会议, 查看</mark><br>欲了解更多,您可以点击 缴费须知 查看;或点击<br>我的缴费 进入缴费管理<br>$^{\circledR}$                                                                                                    |            |
| $\mathbb{S}$<br><b>闪论文投稿</b><br>日 酒店预定                                                                                                    |            |
| △<br>投稿日期: iii 2021/02/22~2021/06/20<br>预定日期: iii 2021/02/22~2021/06/30                                                                                                    |            |
| 88<br>欲了解更多,您可以点击 <mark>, 投稿须知, 查看; 或点击</mark><br>我的投稿 进入投稿管理<br>欲了解更多,您可以点击 预定须知 查看;或点击<br>酒店预定 进入酒店预定管理                                                                                                    |            |
| 姓名●<br>工作单位● 学校                                                                                                    |            |
| 手机●<br>职务                                                                                                    |            |
| 电子邮件●<br>科室                                                                                                    |            |
| 联系地址<br>性别●                                                                                                    |            |
| 年龄●<br>邮编                                                                                                    |            |
| 民族●<br>汉族<br>单位电话<br>÷                                                                                                    |            |
| 学历●<br>本科<br>传真号码<br>÷                                                                                                    |            |
| 职称级别●<br>职称                                                                                                    |            |
|                                                                                                    |            |

图 7 个人贷料贝

#### 4. 个人中心管理

参会人员登录成功后,进入个人中心,可以进行在线投稿、在线 酒店预定、在线缴费、在线会议资料下载、我的信息管理等操作。

4.1 在线投稿

4.1.1 进入投稿页

登录会议系统后,点击"在线投稿(图 8-1)"或在"个人中心" 左侧菜单栏(图 8-2)中的"我的投稿"开始投稿。

|                                                                                              |        | 中国动物学会第十八届全国会员代表<br>D | 距离大会开始还有 027 天<br>¥ |    | TIJ<br>进入个人中心<br>≡ |     | low  | 暨学术讨论会<br>œ | 2019.8.23-25 |                         |
|----------------------------------------------------------------------------------------------|--------|-----------------------|---------------------|----|--------------------|-----|------|-------------|--------------|-------------------------|
|                                                                                              | 参会注册   | 我要登录                  | 在线缴费                |    | 在线投稿               |     | 酒店预定 | 电子发票        |              |                         |
|                                                                                              |        |                       |                     |    | 图 8-1 在线投稿         |     |      |             |              |                         |
| ○ 回到首页                                                                                       |        |                       | 图 我的投稿 ×            |    |                    |     |      |             |              | $\gg$ c                 |
| 88 个人中心                                                                                      | + 开始投稿 | ◆ 投稿须知                |                     |    |                    |     |      |             |              | ■ 2019/05/01~2019/10/01 |
| \$ 我的缴费<br><b>图 我的投稿</b>                                                                     | 提作     | 做费                    | 审稿结果                | 附件 | 编码                 | 标题/ |      |             | 分会场          | 交流形式                    |
| 2 我的酒店预定<br>√ 会议资料下载<br><b>@ 我的信息</b><br><b>8 个人资料</b><br><b>图 发票设置</b><br>△ 修改密码<br>品 我的二维码 |        |                       |                     |    | 无数据                |     |      |             |              |                         |

图 8-2 在线投稿

#### 4.1.2 在线投稿

1)点击【开始投稿】(图 8-2)后进入投稿页(图 8-3),选择相应 稿件"分会场"(选择"1")和"交流形式"进行摘要上传,点击【提 交信息】即可完成摘要提交。

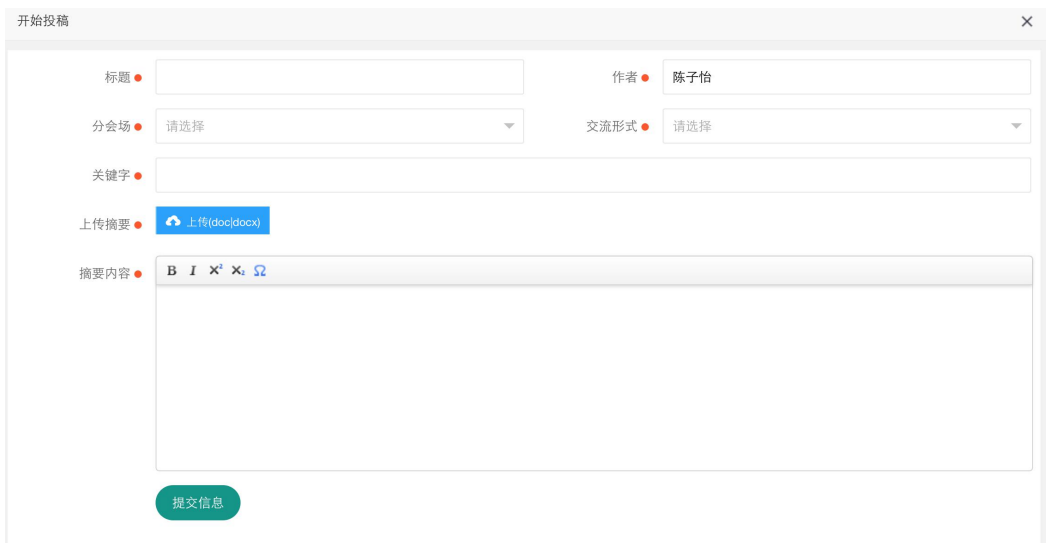

图 8-3 在线投稿

2)稿件状态查询,点击个人中心的菜单页中【我的投稿】,查询稿 件审核状态(图 8-4)。

|                         |                 |    |      | <b>国我的投稿 ×</b> | ○我的桌面    | $\ll$ |
|-------------------------|-----------------|----|------|----------------|----------|-------|
| ■ 2019/05/01~2019/10/01 |                 |    |      | ◆ 投稿须知         | 超过投稿数量限制 |       |
| 分会场<br>标题/              | 编码              | 附件 | 审稿结果 | 缴费             | 操作       |       |
| 灵长类行为生态与适<br>动物发展与进化    | $1 - 31 - 0001$ | 摘要 | 审稿中  | 开始微费           | 修改 删除    | 1.    |
|                         |                 |    |      |                |          |       |
|                         |                 |    |      |                |          |       |

图 8-4 稿件审核状态查询

#### 4.2 酒店预订

登录平台后,点击【酒店预订】进入"我的酒店"信息预订窗口。

登录会议系统后,点击"酒店预订(图 9-1)"或在"个人中心" 左侧菜单栏中的"我的酒店预订"进入酒店预定页(图 9-2),点击 【开始预定】,在弹出窗口(图 9-3)选择酒店、房型、入住日期、

离开日期等,点击【确认保存】完成酒店预定。

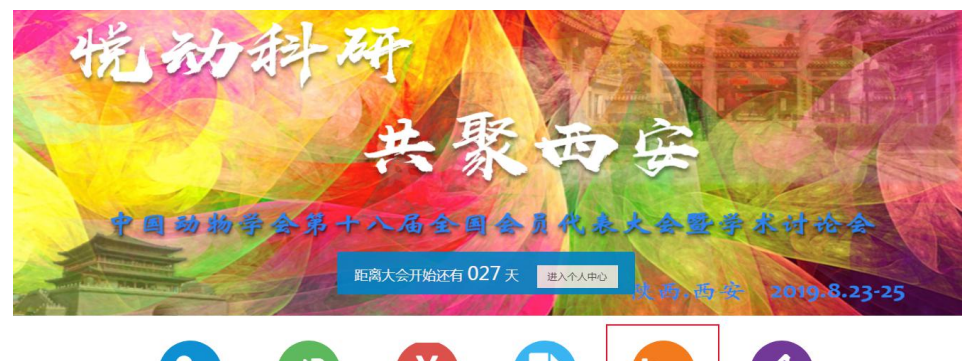

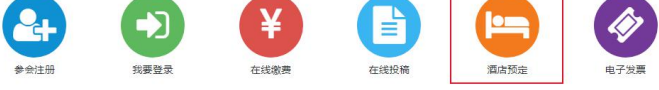

图 9-1 酒店预定

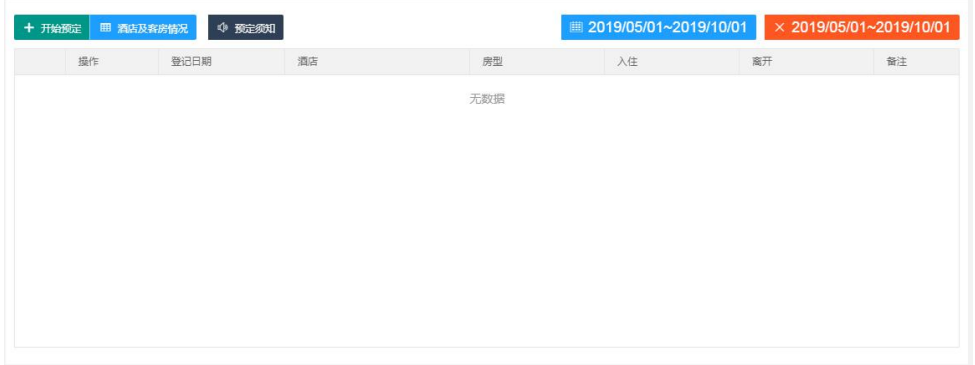

图 9-2 酒店预定

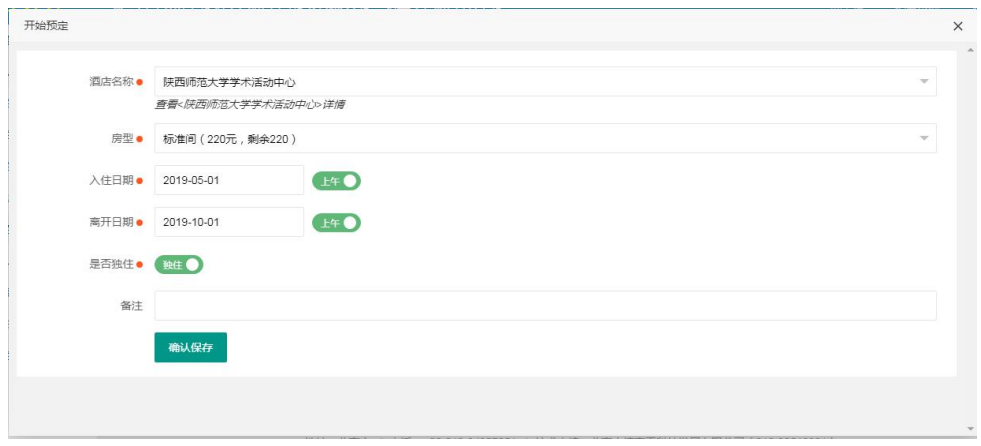

图 9-3 酒店预定

## 4.3 会议资料下载

登录平台,点击左侧菜单栏【会议资料下载】,进入会议资料下 载页。

5. 我的信息管理

### 5.1 修改个人资料

登录平台,点击左侧菜单栏【个人资料】修改个人资料(图 10)。

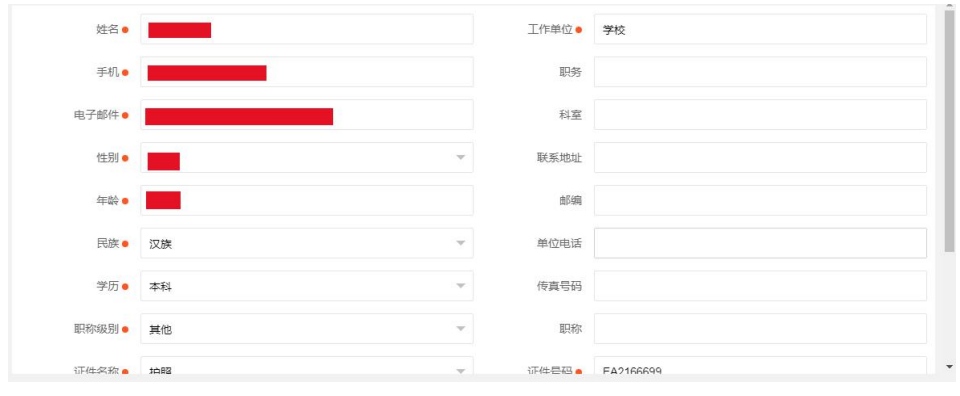

图 10 修改个人资料

#### 5.2 设置发票信息

登录平台,点击左侧菜单栏【发票设置】设置发票信息(图11)。

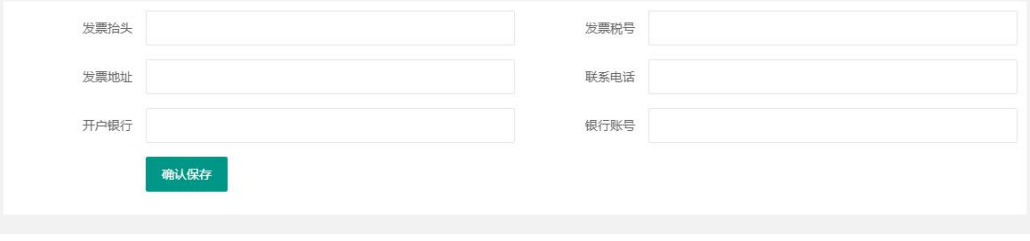

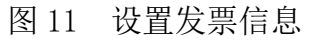

#### 5.3 修改账户密码

登录平台,点击左侧菜单栏【修改密码】修改账户密码(图 12)。

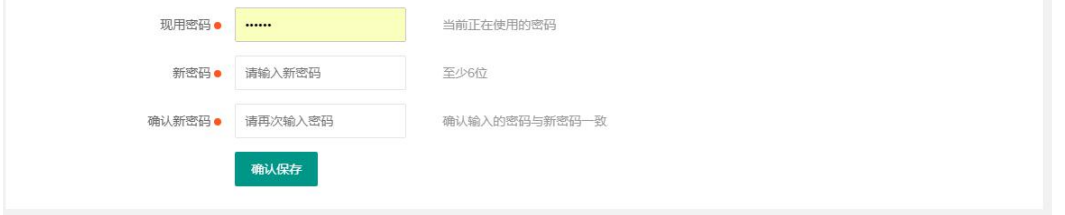

图 12 修改账户密码